### **How to install a Marriage Equality screen saver**

#### ✤ by Iain Anderson, [iain@funwithstuff.com](mailto:iain@funwithstuff.com)

✤ This was made with the free Quartz Composer app, available from Apple as part of their Developer Tools.

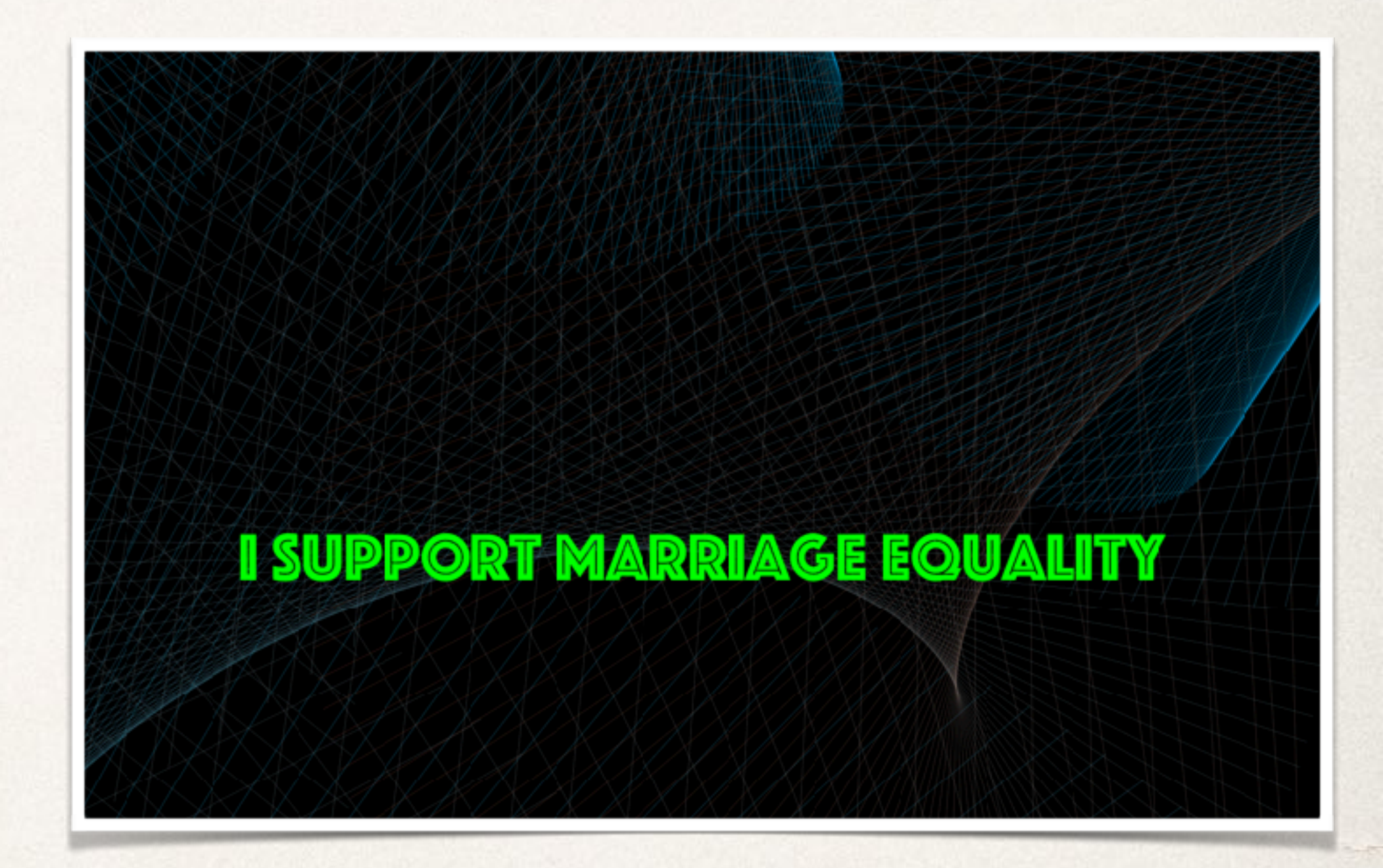

#### **Step 1: Download**

- ✤ Grab the file here:
	- ✤ https://www.dropbox.com/s/xhfqksdao2rh90s/MarriageEquality.qtz?dl=0
- ✤ It'll land in your Downloads folder. Keep that window open as you'll need it soon.

#### **Step 2: Find/Create a Screen Savers folder**

- ✤ The screen saver needs to be placed in your home directory, in your Library, in a subfolder called Screen Savers. The Library folder is hidden by default, though. Step by step:
	- ✤ Click on the Finder icon in the Dock.
	- ✤ Make a new Finder window with File > New Finder Window.
	- ✤ Choose the Go menu, and while the menu is active, hold the Option key to make Library appear. Choose Library.
	- ✤ With the hidden Library folder open, make a new folder with File > New Folder.
	- ✤ Type "Screen Savers" to name this new folder.
	- ✤ Move the "MarriageEquality" file from "Downloads" (in the window you kept open earlier) into "Screen Savers.

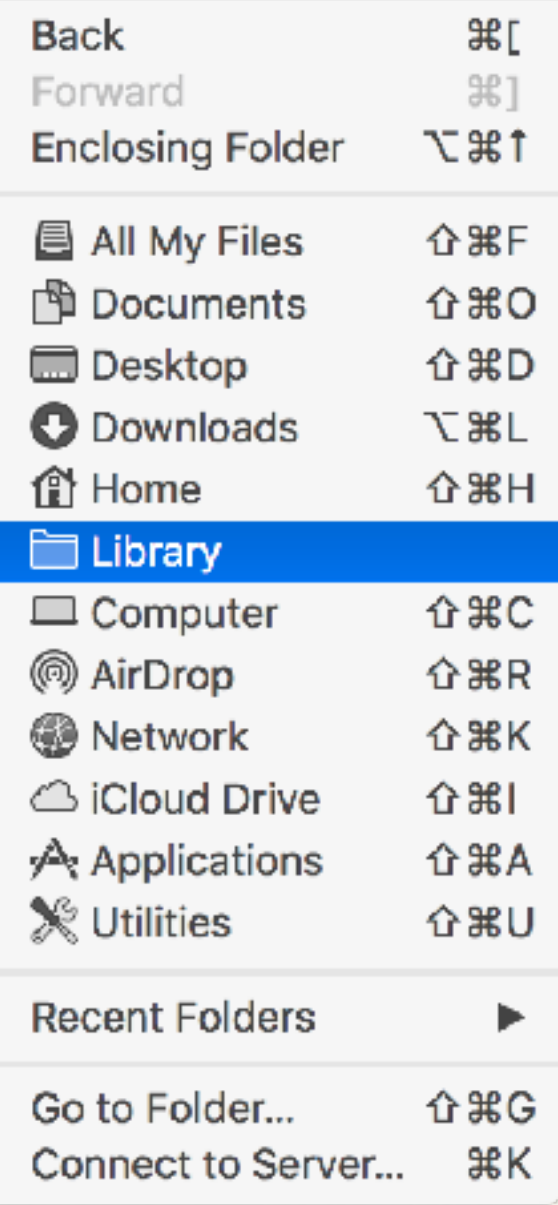

### **Step 3: Choose the Screen Saver**

- ✤ Remember that the screen saver appears only when the computer has been idle for a while.
	- ✤ Choose > System Preferences, then choose Desktop/Screen Saver.
	- ✤ Look for "MarriageEquality" in the left-hand list, then click it to choose it.
	- ✤ Set the screen saver to start after a minute or two.

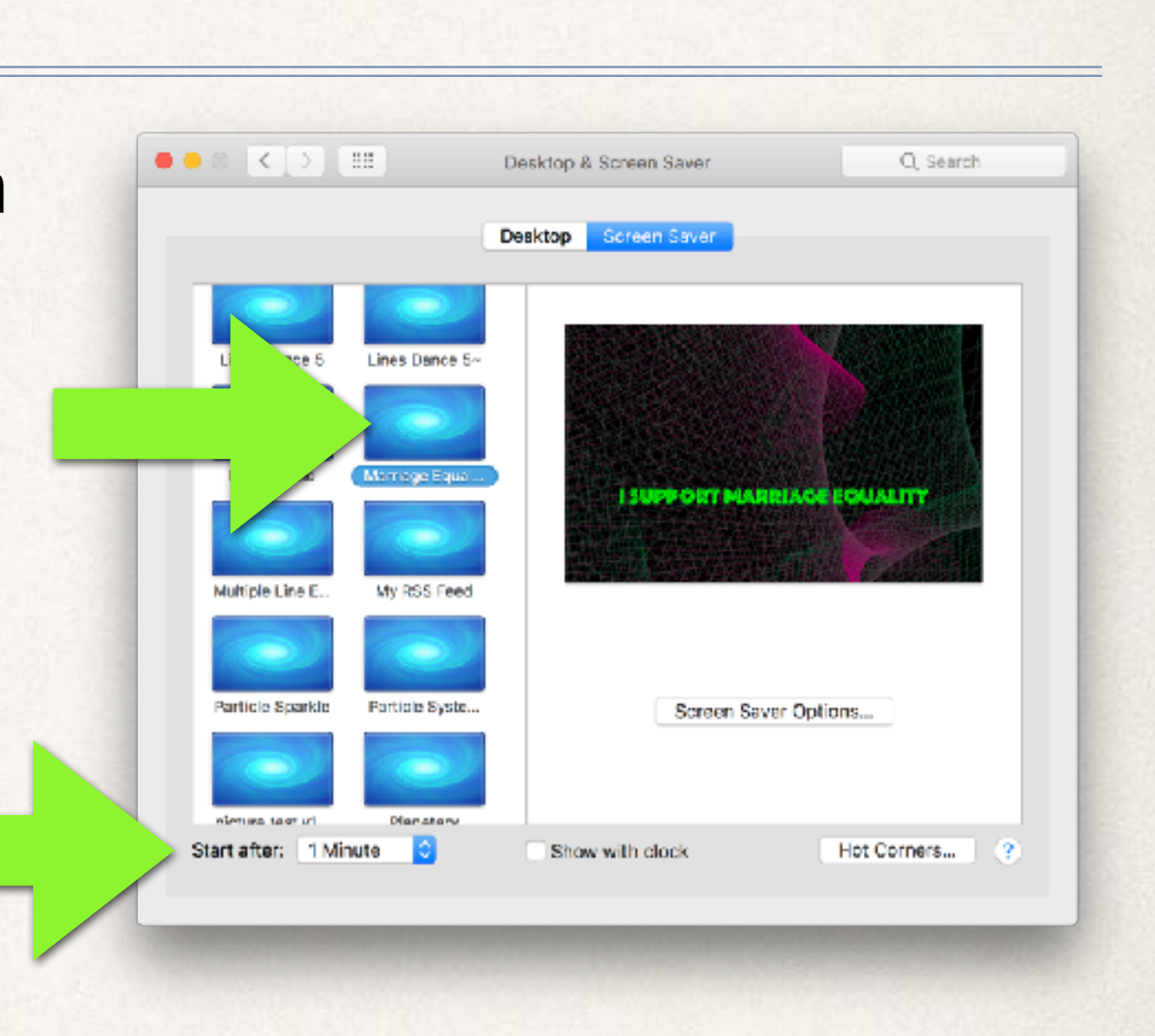

### **Step 4: Activate the Screen Save**

- ✤ To activate the screen saver on demand, you might want to activate a Hot Corner.
	- ✤ Click the button below, then choose the top left corner to "Start Screen Saver".

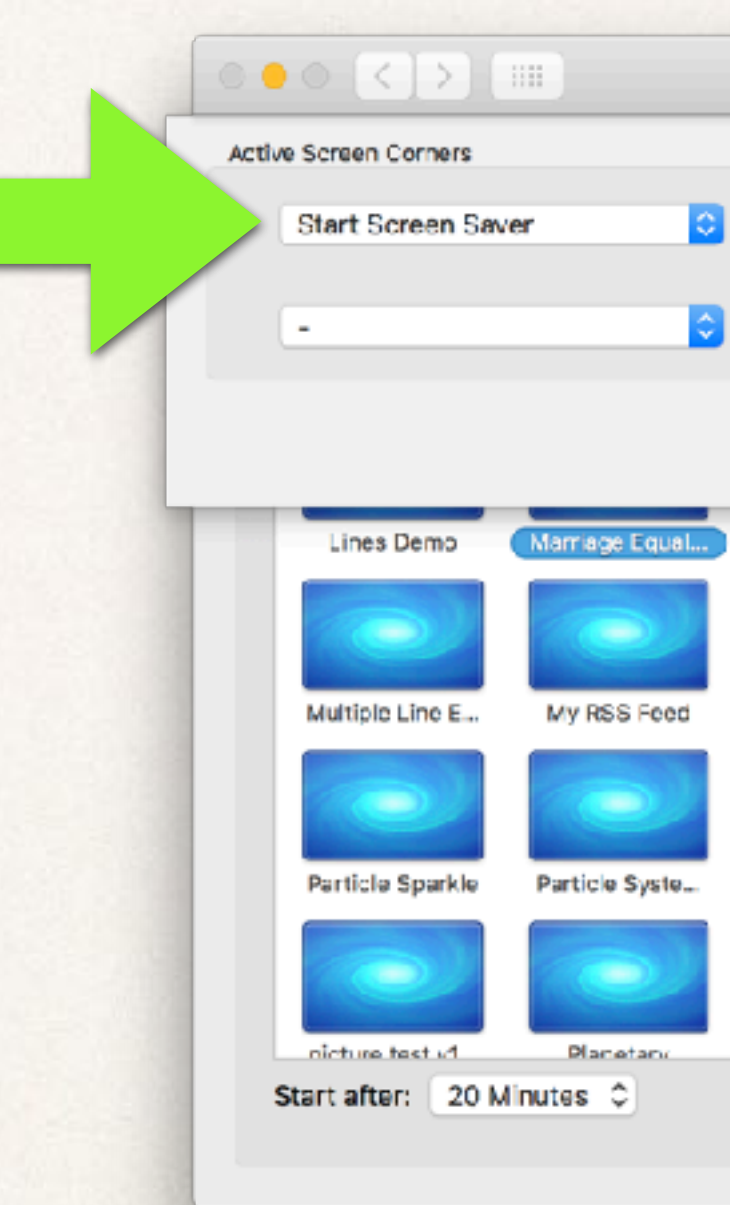

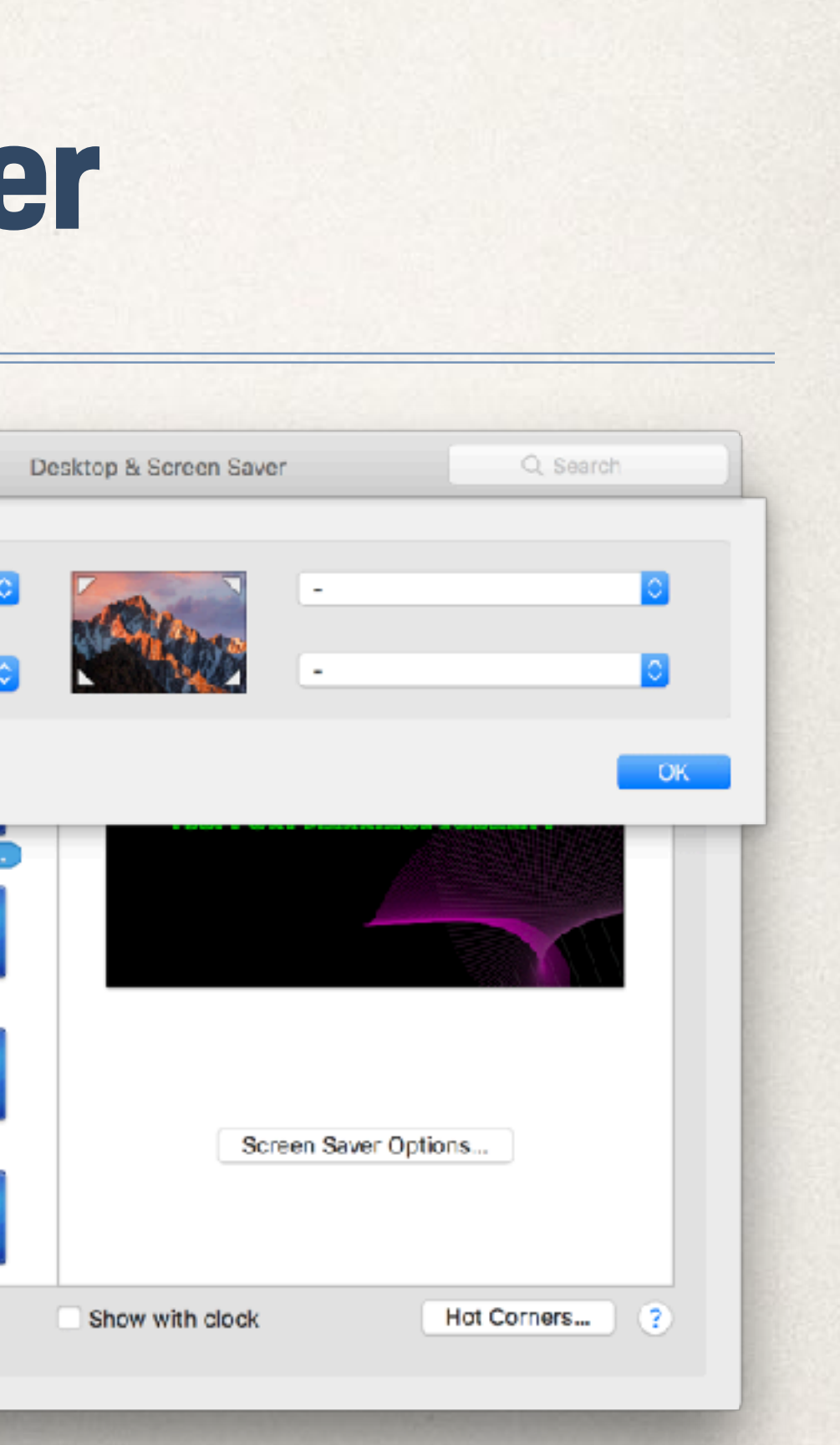

## **Step 5: Energy Saver**

- ✤ To make sure your screen saver can be seen, make sure that the Energy Saver settings (also in System Preferences) are set to turn your display off after a reasonable period of time.
	- ✤ The settings on the right will turn the display off after 15 minutes.

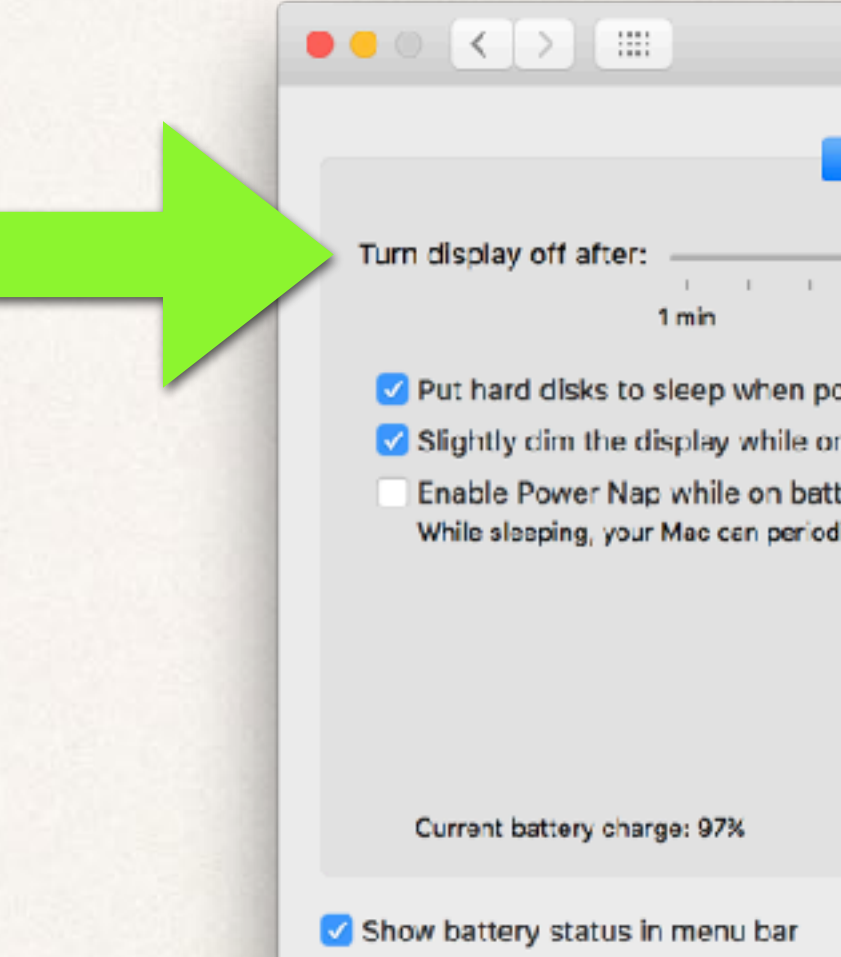

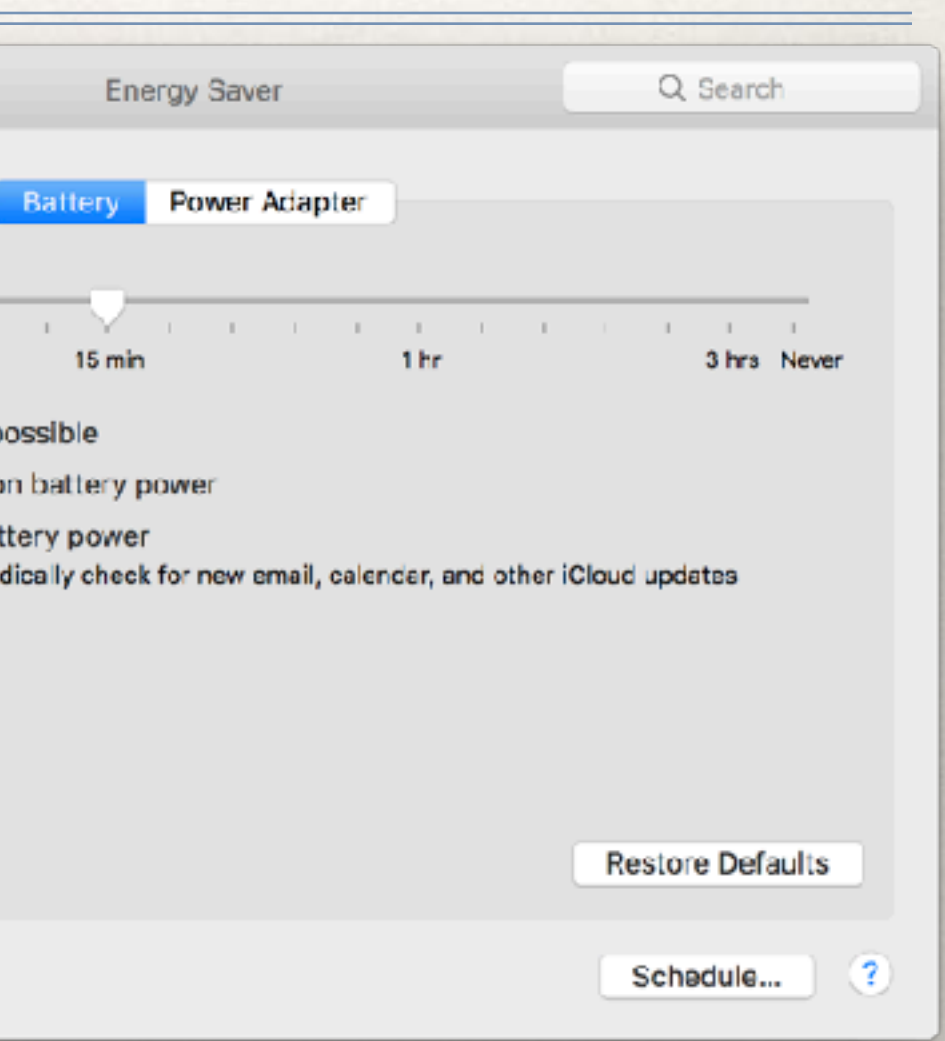

# **Step 6: Vote Yes!**

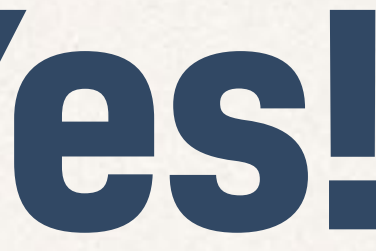